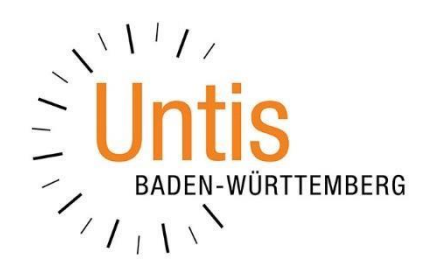

# **Einrichten von Anrechnungsstunden in Untis**

**(Stand: 07/2021)** 

Die Anrechnungen stehen mit dem Modul *Unterrichtsplanung / Wertrechnung* in Untis zur Verfügung. Dabei werden mit den Anrechnungen alle Stunden einer Lehrkraft eingetragen, die der Lehrkraft für Ihr Arbeitszeitkonto berücksichtigt, jedoch nicht durch Unterricht abgedeckt werden (z.B. Altersermäßigung, Schulleitungstätigkeiten, etc.).

# **1. Anlegen von Anrechnungsgründen**

Bevor die Anrechnungen selbst hinterlegt werden können, müssen vorab die sog. Anrechnungsgründe über MODULE ANRECHNUNGEN ANRECHNUNGSGRÜNDE definiert werden.

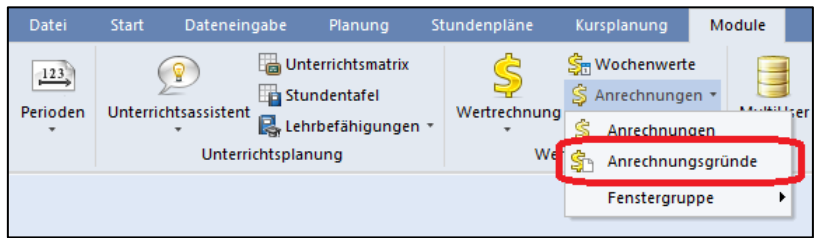

### **Abbildung 1**

Grundsätzlich können Sie die ANRECHNUNGSGRÜNDE selbst definieren und so anlegen, wie Sie diese ggf. bislang in anderen Systemen geführt haben. Um einen Datenaustausch mit ASV-BW oder anderen Verwaltungsprogrammen zu ermöglichen, bietet sich hier eine gleichlautende Definition der Anrechnungsgründe in beiden Programmen an. In Abbildung 2 ist das Fenster ANRECHNUNGSGRÜNDE mit einer Auswahl exemplarischer Anrechnungsgründe gefüllt.

| Anrechnungsgründe / Anrechnungsgründe |  |                      |                                               |         |          |  |
|---------------------------------------|--|----------------------|-----------------------------------------------|---------|----------|--|
|                                       |  | lsl<br>$2 - 12 - 20$ |                                               |         |          |  |
|                                       |  | Name                 | Langname                                      | Beschr. | $Wert =$ |  |
|                                       |  | А                    | Altersermäßigung                              |         | 0.00     |  |
|                                       |  | DT                   | Diensttätigkeit IS, RPS, KM                   |         | 0.00     |  |
|                                       |  | F                    | Einzelerlass / Ermäßigung                     |         | 0.00     |  |
|                                       |  | <b>FB</b>            | Fachberatertätigkeit (A26)                    |         | 0.00     |  |
|                                       |  | s                    | Schwerbehinderung (E12)                       |         | 0.00     |  |
|                                       |  | SL.                  | Schulleitungstätigkeit (A21)                  |         | 0.00     |  |
|                                       |  | SL-LK                | Schulleitungstätigkeit durch Lehrkräfte (A23) |         | 0.00     |  |
|                                       |  | SL-STV               | Schulleitungstätigkeit (Stellvertretung, A22) |         | 0.00     |  |
|                                       |  |                      |                                               |         |          |  |
|                                       |  |                      |                                               |         |          |  |

**Abbildung 2 – Eine Liste exemplarischer Anrechnungsgründe**

# **2. Einrichten der Anrechnungen**

Über MODULE ANRECHNUNGEN ANRECHNUNGEN können nun die ANRECHNUN-GEN selbst für die Lehrkräfte hinterlegt werden. Dabei können Sie Anrechnungen aus Sicht der Anrechnungsgründe oder der Lehrkräfte eintragen.

Falls Sie die Anrechnungen aus Sicht der Lehrkräfte eintragen wollen, stellen Sie das Fenster ANRECHNUNGEN zunächst auf Lehrer ein (siehe Abbildung 3 – rote Markierung). Wählen Sie anschließend die gewünschte Lehrkraft aus, für die die Anrechnung(en) eingetragen werden soll(en).

In der Tabelle des Fenster ANRECHNUNGEN kann nun die gewünschte Anrechnung eingetragen werden. Setzen Sie den erforderlichen ANRECHNUNGSGRUND in die Spalte GRUND ein und verlassen Sie die Zelle, z.B. mit der Tab-Taste. Anschließend hinterlegen Sie die Höhe der Anrechnung in der Spalte WERT.

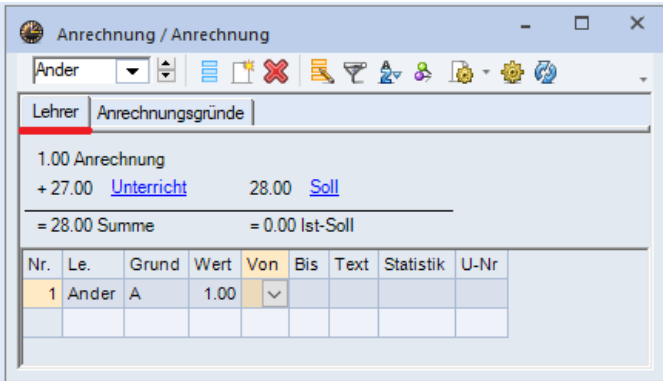

#### *Abbildung 3*

In Abbildung 3 wurde für die Lehrkraft Ander eine Anrechnung in Höhe von einer Stunde mit dem Grund A (Altersermäßigung) eingerichtet. Diese Anrechnungsstunde wird nun in allen Wochen des Schuljahres in dem Arbeitszeitkonto der Lehrkraft berücksichtigt.

Die analoge Vorgehensweise kann bei der Eintragung der Anrechnungen aus Sichtweise der Anrechnungsgründe durchgeführt werden.

## *2.1. Befristete Anrechnungen*

Anrechnungen müssen nicht zwangsläufig für das gesamte Schuljahr gültig sein, sondern können innerhalb des Schuljahres starten, bzw. enden.

**Hinweis:** Anrechnungen werden nicht (!) durch Perioden befristet, sondern sind periodenübergreifend!

Um Anrechnungen zu befristen, nutzen Sie die Spalten VON und / oder BIS im Fenster ANRECHNUNGEN.

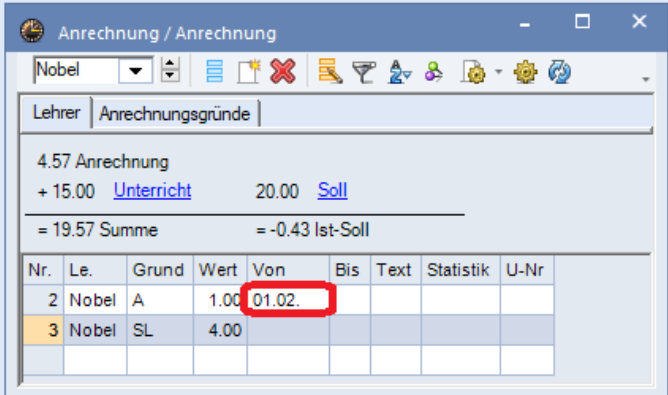

#### *Abbildung 4*

In Abbildung 4 wurde für die Lehrkraft Nobel eine Anrechnung mit dem Grund A (Altersermäßigung) eingerichtet. Diese startet allerdings erst ab dem 01.02. und wird somit von Untis erst mit Erreichen des Bis-Datums in der Wertrechnung berücksichtigt.

# **3. Druck des Fensters Anrechnungen**

Sie können das Fenster ANRECHNUNGEN ausdrucken, um die Eingabe(n) beispielsweise zu dokumentieren und archivieren. Bevor Sie den ersten Ausdruck starten, sollten Sie diesen ggf. anpassen. Öffnen Sie dafür das SEITENLAYOUT für das Fenster Anrechnungen, über die gleichnamige Schaltfläche (siehe Abbildung 5 – roter Rahmen).

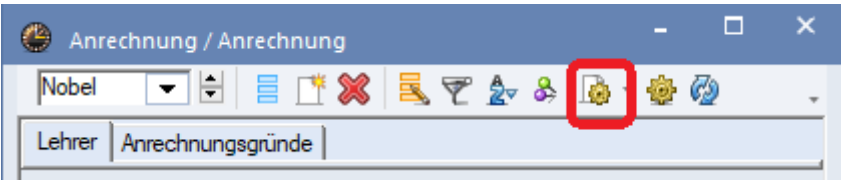

#### *Abbildung 5*

Im SEITENLAYOUT können Sie die üblichen Anpassungen durchführen. Wir empfehlen hier insbesondere die Option ÜBERSCHRIFT / ELEMENT (siehe Abbildung 6 – roter Rahmen). Dadurch wird für jede Lehrkraft oder jeden Anrechnungsgrund eine Überschrift eingefügt, unter welcher dann die eingetragenen Anrechnungen der Lehrkraft bzw. des Anrechnungsgrundes aufgeführt werden.

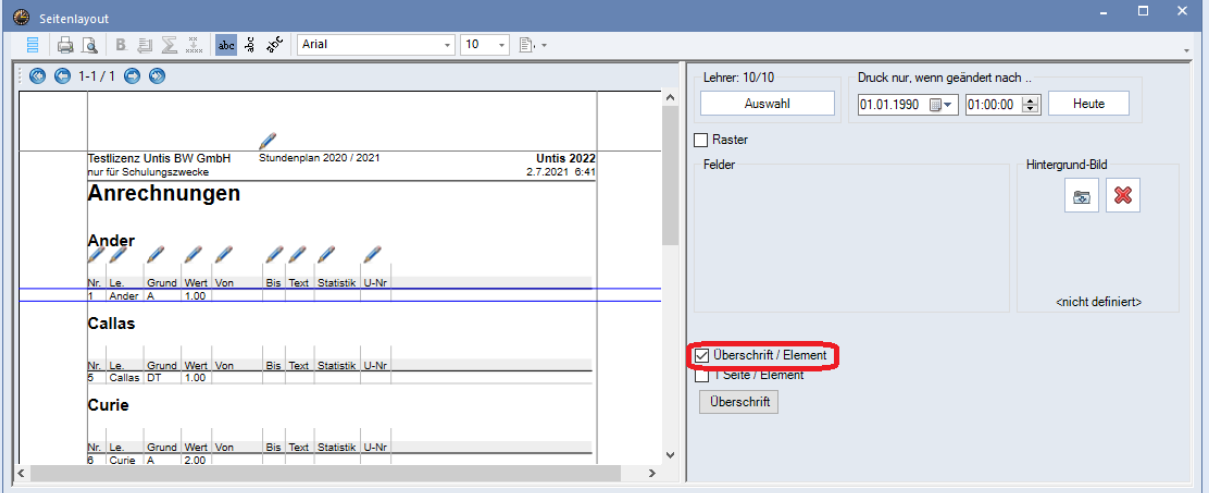

#### *Abbildung 6*

Nach erfolgter Anpassung können Sie den Druck des Fenster Anrechnungen wie gewohnt über die Schaltfläche in der Schnellzugriffleiste oder STRG + P starten.

## **4. Druck der Anrechnungen mit dem Unterricht der Lehrkräfte**

Im Rahmen des Schuljahreswechsels ist der Ausdruck der Unterrichtsverteilung für die Lehrkräfte durchaus üblich. Um die Lehrkräfte, neben dem eingetragenen Unterricht, auch über die hinterlegten Anrechnungen zu informieren, können Sie die Anrechnungen unterhalb des Unterrichts ausgeben lassen.

In einem UNTERRICHTSFENSTER FÜR LEHRKRÄFTE öffnen Sie das Fenster SEI-TENLAYOUT, um den Ausdruck anzupassen. Dort können Sie die Option ANRECH-NUNGEN aktivieren (siehe Abbildung 7 – roter Rahmen), so dass die Anrechnungen im Ausdruck angezeigt werden (siehe Abbildung 7 – blauer Rahmen).

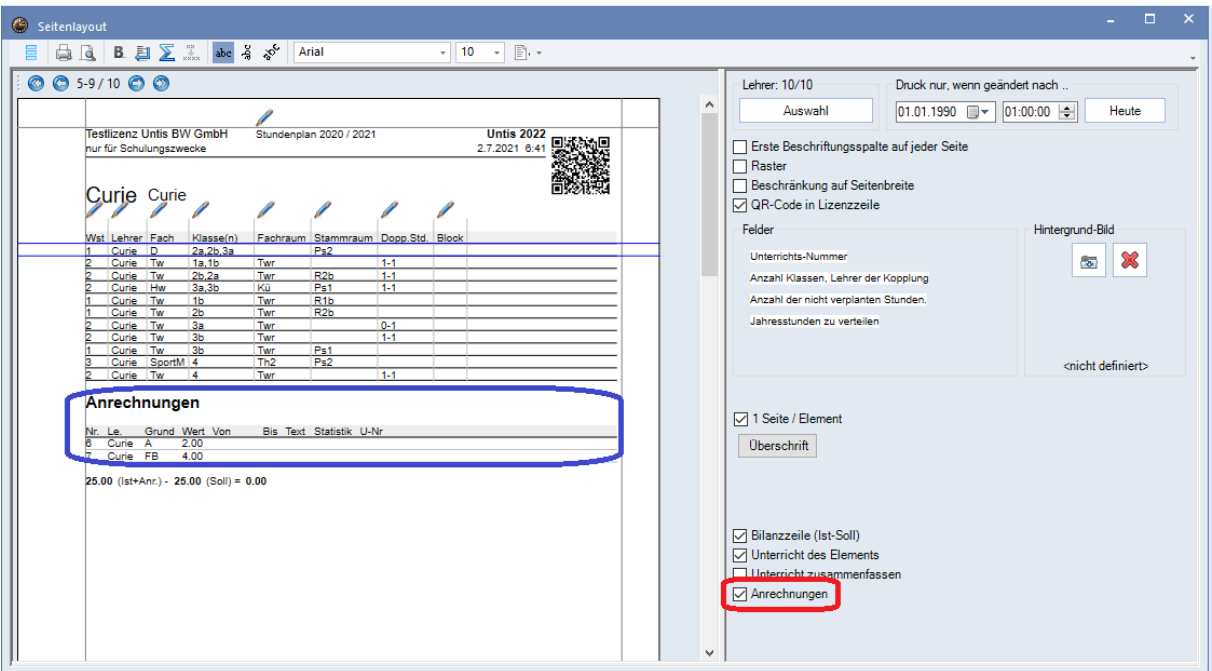

## *Abbildung 7*

**Tipp:** Aktivieren Sie im Seitenlayout des Unterrichtsfenster zusätzlich die Option BI-LANZZEILE (IST-SOLL). Somit werden auch die Informationen zum Stand des Arbeitszeitkontos der jeweiligen Lehrkraft im Ausdruck ausgewiesen. Die Bilanzzeile ist unterhalb der Anrechnungen zu finden.

4